# **УКАЗАНИЯ**

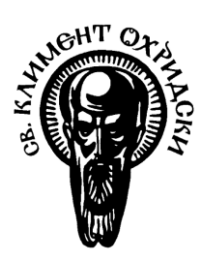

# ЗА ЗАПИСВАНЕ НА ИЗБИРАЕМИ ДИСЦИПЛИНИ ПРЕЗ СУСИ

### **І. ОБЩА ИНФОРМАЦИЯ**

СУСИ е информационна система, през която всеки студент може да проследи студентското си състояние, изучаваните от него дисциплини, да прави справки, свързани с обучението му (дисциплини, кредити, изпити), да обменя съобщения и да се записва за избираеми дисциплини. За влизане в системата всеки студент генерира потребителско име и парола по следния начин:

> 1. влезте в <https://cas.uni-sofia.bg/> 2. въведете факултетния си номер и ЕГН или ЛНЧ 3. натиснете ТЪРСЕНЕ, за да откриете потребителското си име за достъп до СУСИ.

Паролата първоначално е настроена да съвпада с ЕГН на студента. За студенти, които не са български граждани (и нямат ЕГН), паролата съвпада с номера, с който са се записали за студенти (ЛНЧ или друг служебен номер).

Ако опитите да се влезе в СУСИ с потребителското име и паролата са неуспешни, обърнете се към факултетния администратор на системата на адрес: *l.robertovitch@uni-sofia.bg*. Съобщението трябва да съдържа трите имена, факултетен номер, специалност и текста "Моля, възстановете паролата ми да съвпада с моето ЕГН".

#### **ІІ. ЗАПИСВАНЕ НА ИЗБИРАЕМИ ДИСЦИПЛИНИ ПРЕЗ СУСИ**

# **Забележка: Използваните по-долу компютърни екрани не съдържат информация за конкретна кампания и служат единствено за илюстриране на указанията.**

**1. Описание** – записването на избираеми дисциплини се осъществява в два последователни етапа:

През първия етап студентът записва желаните от него избираеми дисциплини с един от два възможни статуса: **Записана** и **Резервна**. Тези статуси отразяват приоритетите му и неговата предварителна нагласа за дисциплините, които иска да посещава през следващия семестър. Статус **Записана** студентът поставя на дисциплините, които е убеден, че желае да изучава. Със статус **Резервна** студентът избира онези дисциплини, които

1

*етап*

би бил склонен да прослуша, в случай че отпадне дисциплина, избрана първоначално от него със статус **Записана**. По време на първия етап студентът следва да избере със статус **Записана** най-малко толкова дисциплини, колкото кредити са му нужни за успешно завършване на семестъра и на учебната година, като е препоръчително да избере и дисциплини със статус **Резервна**, в случай че за избраните от него дисциплини със статус **Записана** не се сформират групи.

> Преди началото на втория етап студентите получават съобщение през СУСИ, че са отписани от избрани от тях дисциплини със статус **Записана**, за които не е сформирана група. По време на втория етап студентите, получили съобщение, че за избраната от тях дисциплина със статус **Записана** не е сформирана група, трябва да влязат в СУСИ, за да променят статуса на някоя от дисциплините от **Резервна** на **Записана**.

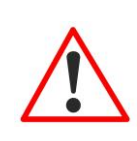

2

*етап*

През втория етап студентът има достъп само до дисциплините (със статус **Записана** или **Резервна**), които е избрал по време на първия етап, като може да променя статуса единствено от **Резервна** на **Записана**, т. е. не може да се отпише (със средствата на СУСИ) от вече З**аписана** през първия етап дисциплина.

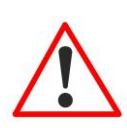

Препоръчително е студентите редовно да влизат в акаунта си в СУСИ и да проверяват раздела "Съобщения", защото там ще получават актуална информация за кампанията за избор на дисциплини.

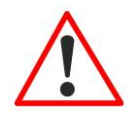

След приключване на кампанията записани са само дисциплините, които са със статус **Записана**.

#### **2. Начин на записване**

**По време на първия етап** всеки студент следва да извърши следните стъпки:

- *а.* да влезе на адрес [https://susi.uni-sofia.bg;](https://susi.uni-sofia.bg/)
- *б.* да въведе своите потребителско име и парола за СУСИ;
- $\epsilon$ . да избере от основното меню раздела "Записване за изборни дисциплини";
- *г.* да провери началните и крайни дати за първи и втори етап;
- $\partial$ . да се увери, че на реда "Текущ етап на кампанията" е изписано "Първи";
- *е.* да се убеди, че е избран радиобутонът след опцията "Само тези към моя учебен план– текущ семестър".

*Внимание!* Първоначално (по подразбиране) е избран радио-бутонът след опцията "Само тези към моя учебен план– текущ семестър". Ако студентът желае да запише друг език или ниво от дисциплината "Втори език", различен от показаните за текущия за него семестър, или когато иска да запише дисциплини, които се предлагат за друг курс на същата специалност, различен от текущия за него, следва да избере радиобутона на опцията "Само тези към моя учебен план – останали" (за дисциплини, които се предлагат за други специалности, трябва да избере радиобутона "Само тези извън моя учебен план") и да извърши посочените по-долу стъпки.

*ж.* от появилите се избираеми дисциплини да избере за всяка дисциплина, която има желание да посещава, статуса **Записана**

**Внимание!** Избор на статуса се прави чрез падащото меню в колоната "Действие". След направения избор, в колоната "Статус" се отразява избраният статус.

*Внимание*! Ако дисциплината е с *ограничение на броя на студентите*, прочетете дадената в края ДОПЪЛНИТЕЛНА ИНФОРМАЦИЯ: **Особености при записване на дисциплини с ограничение за брой студенти**

*з.* от останалите дисциплини да избере със статус **Резервна** достатъчен брой дисциплини, с които ще може да замени през втория етап някои от отпадналите дисциплини със статус **Записана**.

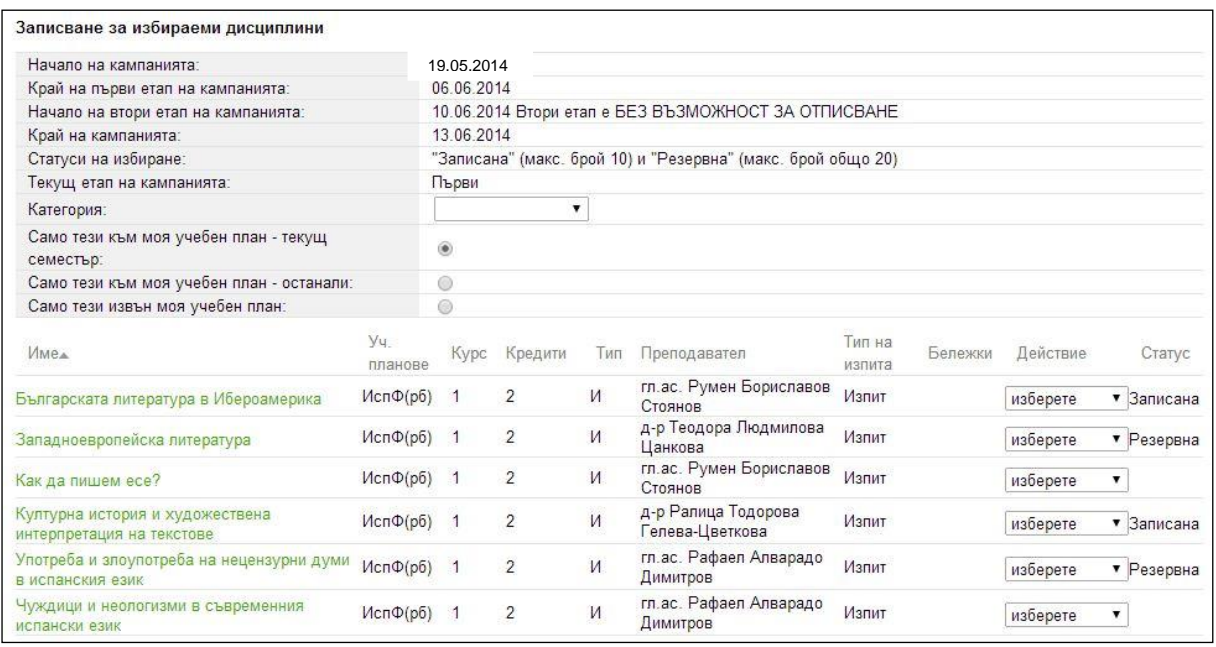

**По време на втория етап** всеки студент следва да извърши следните действия:

- *а.* да влезе на адрес [https://susi.uni-sofia.bg;](https://susi.uni-sofia.bg/)
- *б.* да въведе своите потребителско име и парола за СУСИ;
- *в.* да избере от основното меню раздела "Съобщения", за да провери дали е получил съобщение, че е отписан от дисциплина, която е избрал със статус **Записана** през първия етап;
- *г.* да избере от основното меню раздела "Записване за изборни дисциплини";
- *д.* да се увери, че на реда "Текущ етап на кампанията" е изписано "Втори";

*е.* ако е бил отписан от дисциплини, които е избрал по време на първия етап със статус **Записана**, да промени статусите от **Резервна** на **Записана** на такъв брой дисциплини, който да му осигури отново желания брой кредити;

## **ІІІ. ОТПИСВАНЕ ОТ ИЗБИРАЕМИ ДИСЦИПЛИНИ**

Отписването през СУСИ от вече избрани със статус **Записана** дисциплини може да стане единствено по време на първи етап от записването. За целта от падащото меню в колоната "Действие" трябва да се избере **Резервна** или **Неизбрана**.

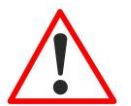

По време на първи етап студентът МОЖЕ многократно да променя статуса на всяка от дисциплините.

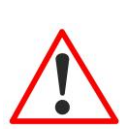

По време на втори етап студентът НЕ МОЖЕ да извършва отписване от избрани със статус **Записана** дисциплини. Допуска се единствено промяна на статуса от **Резервна** на **Записана.**

## **ВАЖНО:**

- **Записването на избираеми дисциплини през СУСИ е изцяло задължение и отговорност на студента.** При неспазване на това задължение, студентът носи отговорност за съответните последствия.
- Инспекторите по учебна дейност в катедрите, инспекторите в отдел "Студенти" и администраторът на СУСИ нямат право да приемат молби от студенти за промяна в записаните избираеми дисциплини.
- **С решение на ФС на ФКНФ (протокол № 2/16.10.2018 г.) не се допуска отписване на студентите от избраните от тях дисциплини след началото на семестъра, в който те се провеждат.**

## **ІV. ДОПЪЛНИТЕЛНА ИНФОРМАЦИЯ**

#### **Особености при записване на дисциплини с ограничение за брой студенти**

Ако за избираема дисциплина е поставено ограничение за брой записани студенти, в колоната "Бележки" ще има информация от типа на "Лимит 12", където в конкретния пример 12 е максимално допустимият брой записани студенти.

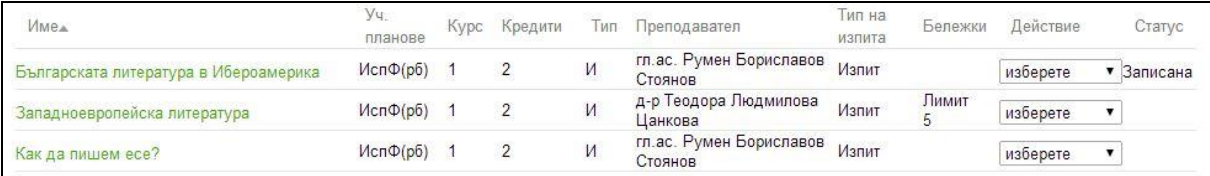

До момента, до който студентите със статус **Записана** не са достигнали ограничението, избирането на дисциплината няма особености.

След като лимитът се достигне, в колоната "Бележки" ще се вижда съобщение "Изчерпан лимит 12. "Записване в опашка":

| Имед                                  | Уч.<br>планове  | Курс Кредити | Тип | Преподавател                       | Тип на<br>изпита   | Бележки                                       | Действие | Статус                   |
|---------------------------------------|-----------------|--------------|-----|------------------------------------|--------------------|-----------------------------------------------|----------|--------------------------|
| Българската литература в Ибероамерика | Исп $\Phi$ (рб) |              | Й   | гл.ас. Румен Бориславов<br>Стоянов | Изпит              |                                               | изберете | Записана                 |
| Западноевропейска литература          | ИспФ(рб)        |              | N   | д-р Теодора Людмилова<br>Цанкова   | Изпит<br>506006060 | Изчерпан<br>лимит 5;<br>Записване в<br>опашка | изберете | • Записана               |
| Как да пишем есе?                     | ИспФ(рб)        |              | N   | гл.ас. Румен Бориславов<br>Стоянов | Изпит              |                                               | изберете | $\overline{\phantom{a}}$ |

Всеки следващ студент, който избира дисциплината със статус **Записана**, ще бъде записан в опашка на чакащите, като в колоната "Статус" ще получи съобщение, че е записан в опашка, кой пореден номер е в нея и датата и часа на записване:

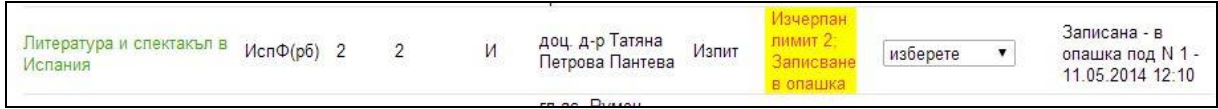

Ползата от записването в опашка е, че при отписване на студент, който е бил със статус **Записан**, първият в опашката автоматично се записва (останалите записани в опашката ще виждат новия си пореден номер в нея). При такава ситуация, записаният студент получава съобщение "Записан сте за избираема дисциплина ....... поради освободено място". Например:

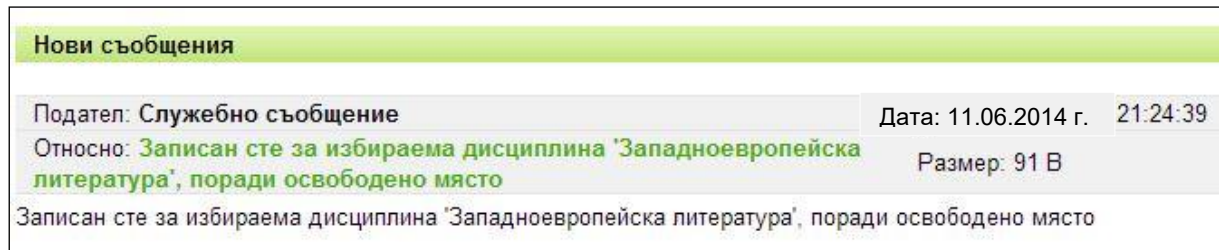

Ако студент остане в опашката за чакащи до края на втори етап, той няма да е записан за дисциплината. Това налага към края на втори етап да вземе решение да се отпише от дисциплината, за която е записан в опашка на чакащите, и да избере друга дисциплина.